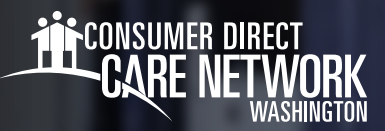

## **Pag-navigate sa Workday**

Ang Workday ang iyong employee account sa CDWA. Dito ka magsusumite ng mga pagbabago, gaya ng pangalan/address/ numero ng telepono, at magre-request ng leave of absence o Personal Protective Equipment (PPE). Matutulungan ka ng Workday sa anumang hindi nauugnay sa pangangalagang ibinibigay mo sa iyong Client. Makakatulong ang job aid na ito na magbigay sa iyo ng pangkalahatang-ideya tungkol sa Workday, pati na mga tip sa pag-navigate.

## **PAG-LOG IN SA WORKDAY**

- Mag-log in sa *[web portal ng DirectMyCare.](https://directmycare.com/#/login)* 1.
- 2. Sa screen ng Aking Dashboard, i-click ang button ng Workday para pumunta sa homepage mo sa Workday. \**Kapag napunta ka sa page ng pag-log in, ilagay ang parehong username at password na ginagamit mo para mag-log in sa [web portal ng DirectMyCare.](https://directmycare.com/#/login)*
- 3. Kapag nakapag-log in ka na sa Workday, makikita mo ang Home Page ng Workday. (Fig. 01)

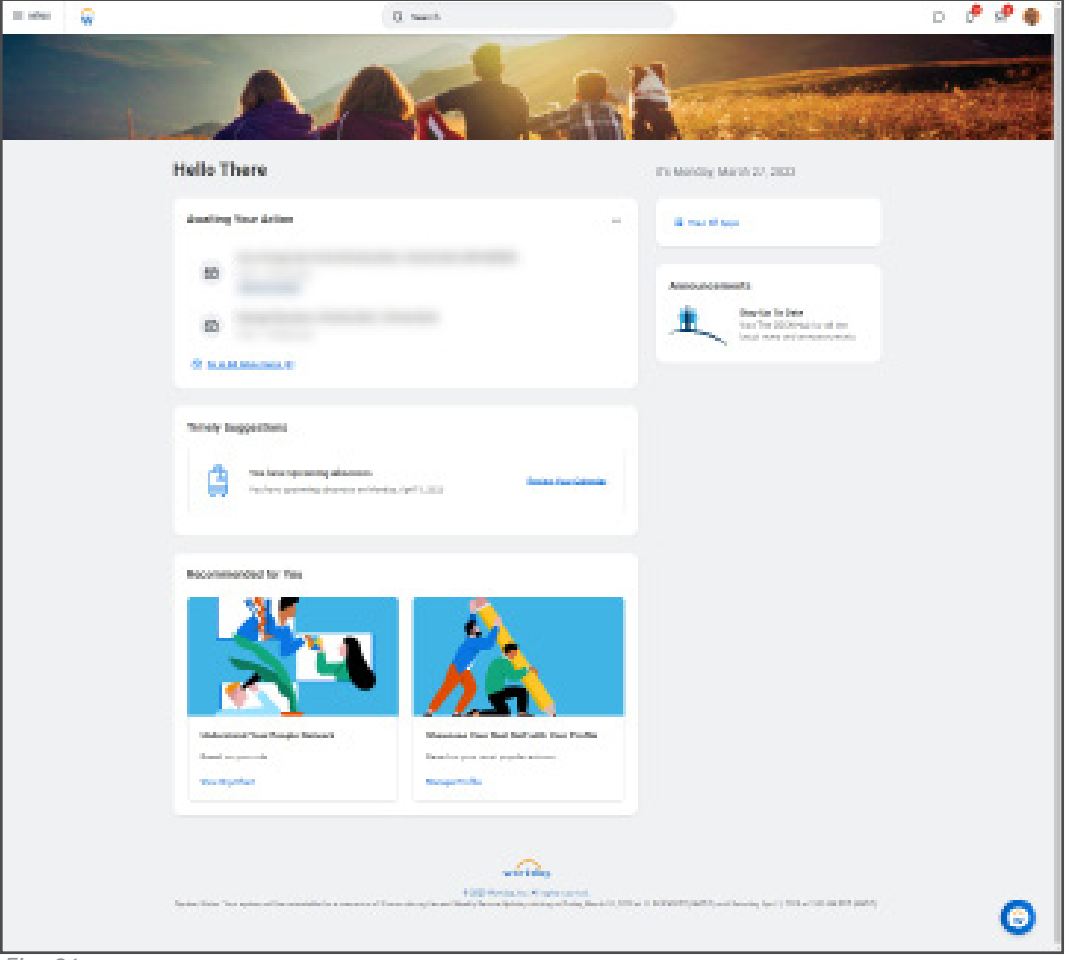

*Fig. 01*

20230802

*ipinagpapatuloy sa sumunod na pahina*

## **NAVIGATION**

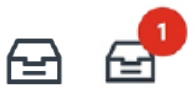

**Inbox:** Makikita sa kanang sulok sa itaas ng Home Page. Naglalaman ang inbox mo ng mga gawaing dapat mong kumpletuhin. Ipinapakita sa iyo ng numero kung ilang gawain pa ang kailangan mong kumpletuhin. Puwede mong piliin ang Inbox para bumalik sa iyong mga aktibong task anumang oras.

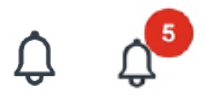

**Notification Bell:** Makikita sa kanang sulok sa tabi ng Inbox mo. Kung minsan, nagpapadala rin ng mga Notification ng Workday sa iyong email. Ipinapakita ng numero kung ilang notification ang hindi mo pa nababasa.

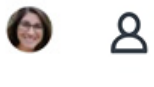

**Iyong Profile:** Makikita sa kanang sulok sa itaas kasama ng iyong Inbox at ng Notification Bell. Kapag pinili mo ang iyong profile, makikita mo ang ilang partikular na impormasyon tungkol sa account at employment.

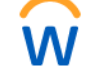

**Logo ng Workday:** Makikita sa kaliwang sulok sa itaas. Kapag pinili mo ang logo, babalik ka sa iyong Home Page.

**Dropdown Menu:** Maraming field ang may button na may tatlong linya. Kapag na-click ito, may lalabas na listahan ng mga available na opsyon sa dropdown na puwedeng pagpilian.

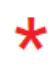

**Indicator ng Kinakailangang Field:** Kinakailangan ang mga field na may markang pulang asterisk. Dapat mong kumpletuhin ang field para maisumite ang gawain.

**88 View All Apps** 

**Tingnan ang Lahat ng App:** Makikita sa iyong Home Page. Piliin ito para ma-access ang lahat ng iyong Workday App.

**Complete Federal Withholding Elections** 

2 month(s) ago - Due 06/11/2021: Effective 06/09/2021

**Text ng Tulong:** Kapaki-pakinabang na impormasyon at mga tip na makikita sa itaas ng ilang gawain. Posibleng may mga link sa mga kapaki-pakinabang na resource ang ilang text ng tulong.

If you want more information, click the links below. Blank W-4 & Instructions - www.irs.gov/pub/irs-pdf/fw4.pdf IRS FAQ's - www.irs.gov/newsroom/faqs-on-the-2020-form-w-4 IRS Tax Withholding Estimator - www.irs.gov/individuals/tax-withholding-estimator

se note, CDWA is unable to advise you on what to select on the W-4. If you have further questions, contact a tax professior

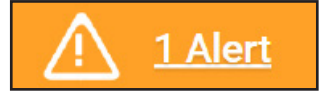

**Mensahe ng Alerto:** Isa itong mensahe ng babala na posibleng makita mo kapag nagkukumpleto ng mga gawain. Piliin ang Tingnan Lahat para makita ang babala.

 *\*Hindi ka mapipigilan ng mga alerto na kumpletuhin ang iyong gawain. Dapat mong tingnan ang alerto para matiyak na tama ang impormasyong inilagay mo.*

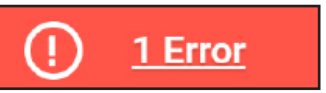

**Mensahe ng Error:** Isa itong mensahe ng babala na posibleng makita mo kapag nagkukumpleto ng mga gawain. Dapat ayusin ang mga error para makumpleto mo ang iyong gawain. I-click ang Tingnan Lahat para makita ang (mga) error. Pinakakaraniwang error ang hindi pagkumpleto sa kinakailangang field.

20230802